## **برنامج تصميم المنسوجات NEDGRAPHICS**

## **PRODUCT CREATOR**

**Dr. Khaled Mansour Edit by : Dr. hafez S. Hawas Dr. Adel Abdel Moneam**

## المبادئ األساسية إلستخدام برنامج PRODUCT CREATOR

هذا البرنامج يمثل أهم مرحلة بالنسبة للبرامج المساعدة حيث يتم استدعاء التصميم الملون وهو عبارة عن مساحات مختلفة ويتم تغذية كل لون بتركيب نسجي مختلف من مجموعة التراكيب التي سبق تسجيلها في برنامج Editor Weaveوبانتهاء هذه المرحلة يكون قد تم تحويل التصميم من الصورة الموجود بها في برنامج Texcelleعلى الصورة النهائية والتي تماثل الرسم التنفيذي في األسلوب اليدوى وهذه الصورة تسمي .Card Punchوتتميز عملية اختيار التركيب النسجي بالسهولة التامة حيث يمكن سحب التركيب النسجي الذي يتم اختياره مباشرة بعد اإلشارة إليه ثم توقيعه مباشرة على التصميم الملون المراد انتاجه ويمكن تعديل التركيب النسجي على نفس الملف دون الحاجة إلنشاء ملف جديد

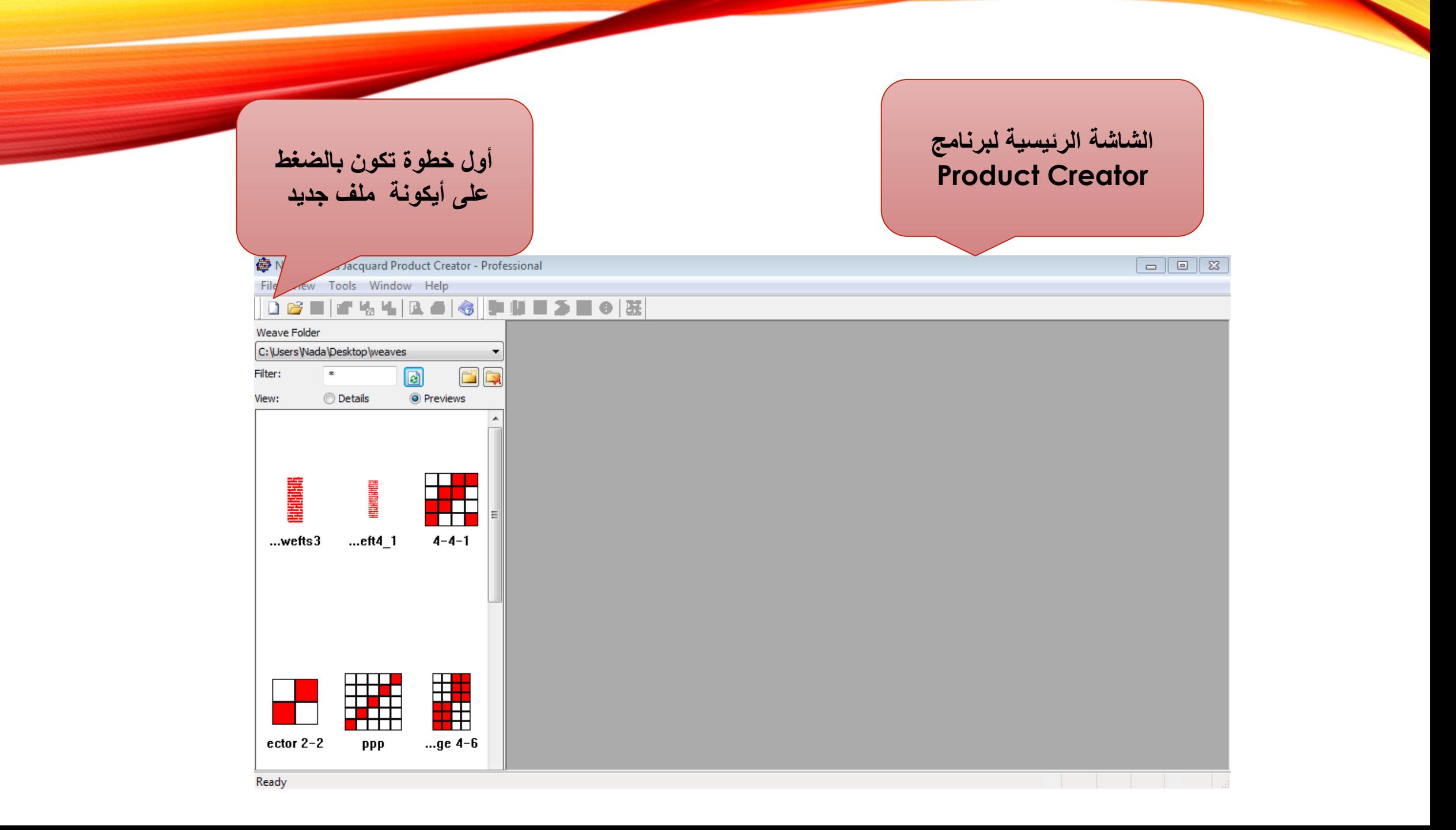

**سوف تظهر شاشة الخواص و التي يتم فيها إدخال المعلومات الخاصة بالتصميم المراد إنتاجه** NedGraphics Jacquard Product Creator - Prof Properties  $\overline{\mathbb{Z}}$ File View Tools Window Help Product Terry Wire Velvet **DBBB54B86B** Design **-1 نضغط هنا كي نختار**  Weave Folder C:\Users\Nada\Desktop\Design\ **I**...† Design Transform... C:\Users\Nada\Desktop\weaves **التصميم الذي تم إعداده سابقاً** <sup>参</sup>Open  $\mathbf{x}$ Filter:  $\star$ 同 P **على برنامج Texcelle** View: **O** Details <sup>O</sup> Previews  $0$   $0$   $0$   $0$   $\overline{m}$ Look in: **N** Design Type Name Date modified simple 2560 design.pat 23/11/2013 10:01 NedGraph races **-2 نختار التصميم الذي تم**  $\begin{array}{c} \mathbf{f} \\ \hline \mathbf{f} \\ -4-1 \end{array}$ y. **إعداده سابقاً على برنامج** Desktop **Texcelle** á Libraries **-3 أخيراً نضغط open** L **إلختيار التصميم**Computer Q ╪╋╈<br>╈╋╄<br>╋╋╪┥ ╪╈╋<mark>┙</mark><br>╪╋╃┿┥  $\overline{m}$ Network simple 2560 design.pat File name: Open  $ector 2-2$ ppp ...ge 4-6 Files of type: NedGraphics Pattern files (\*.pat) Cancel **CCO V** Preview **Ready** 

● Fill<br>
Wei<br>
Filte<br>
View<br>
View Prof E **يستخدم لعمل دليل لترتيب اللحمات وبيان**  $\overline{ }$ **عددها وترتيبها وتكمن أهميته في حالة استخدام اللحمات الزائدة والتي يتم فيها إيقاف جهاز الطي**  $\equiv$ **ويتم تحديد عدد اللحمات الزائد واللون المخصص لكل لحمة حيث تحدد مساحته وتعمل اللحمة الزائدة في مساحة اللون فقط. المخصصة إلظهاره e** Rea

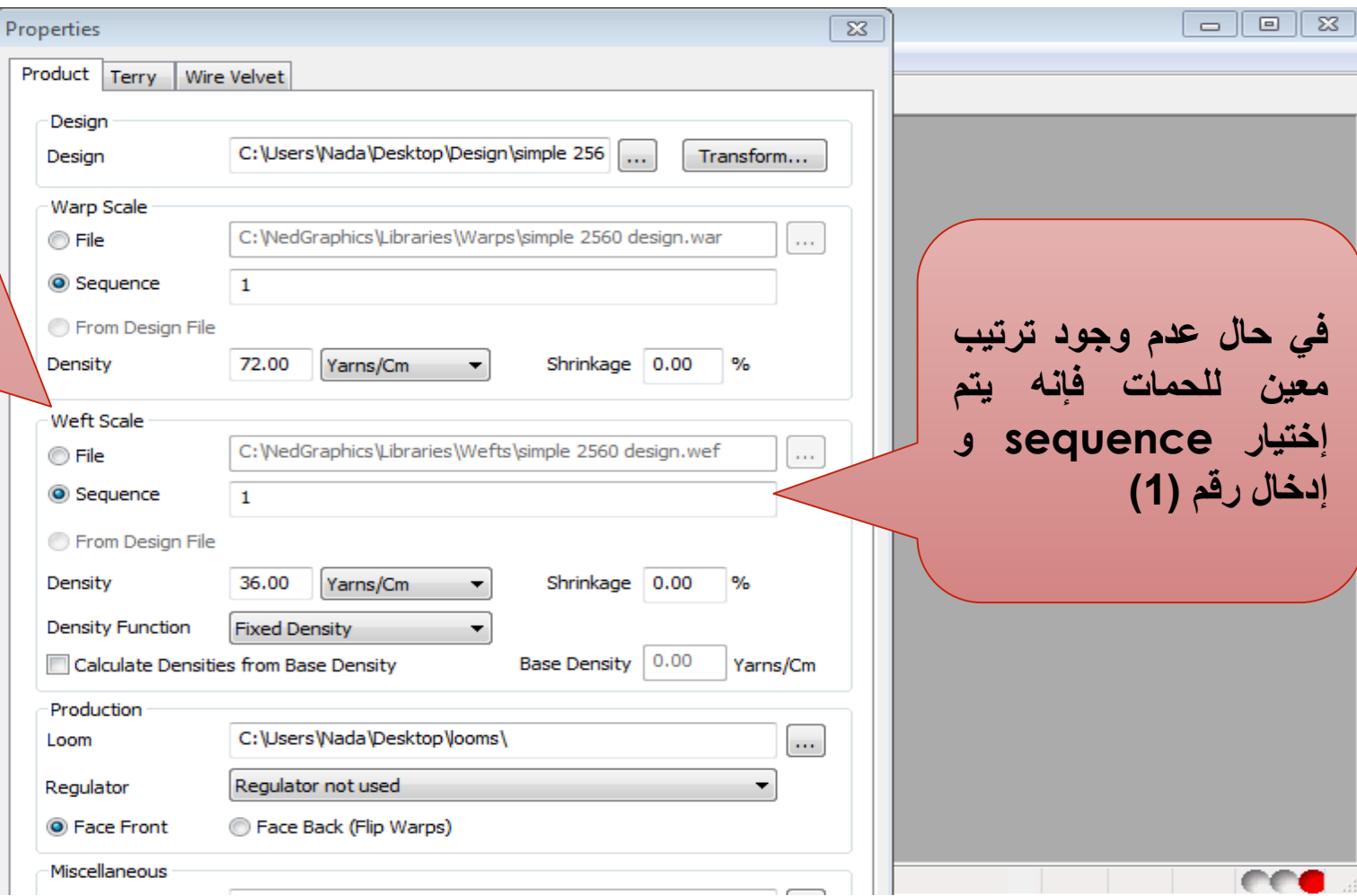

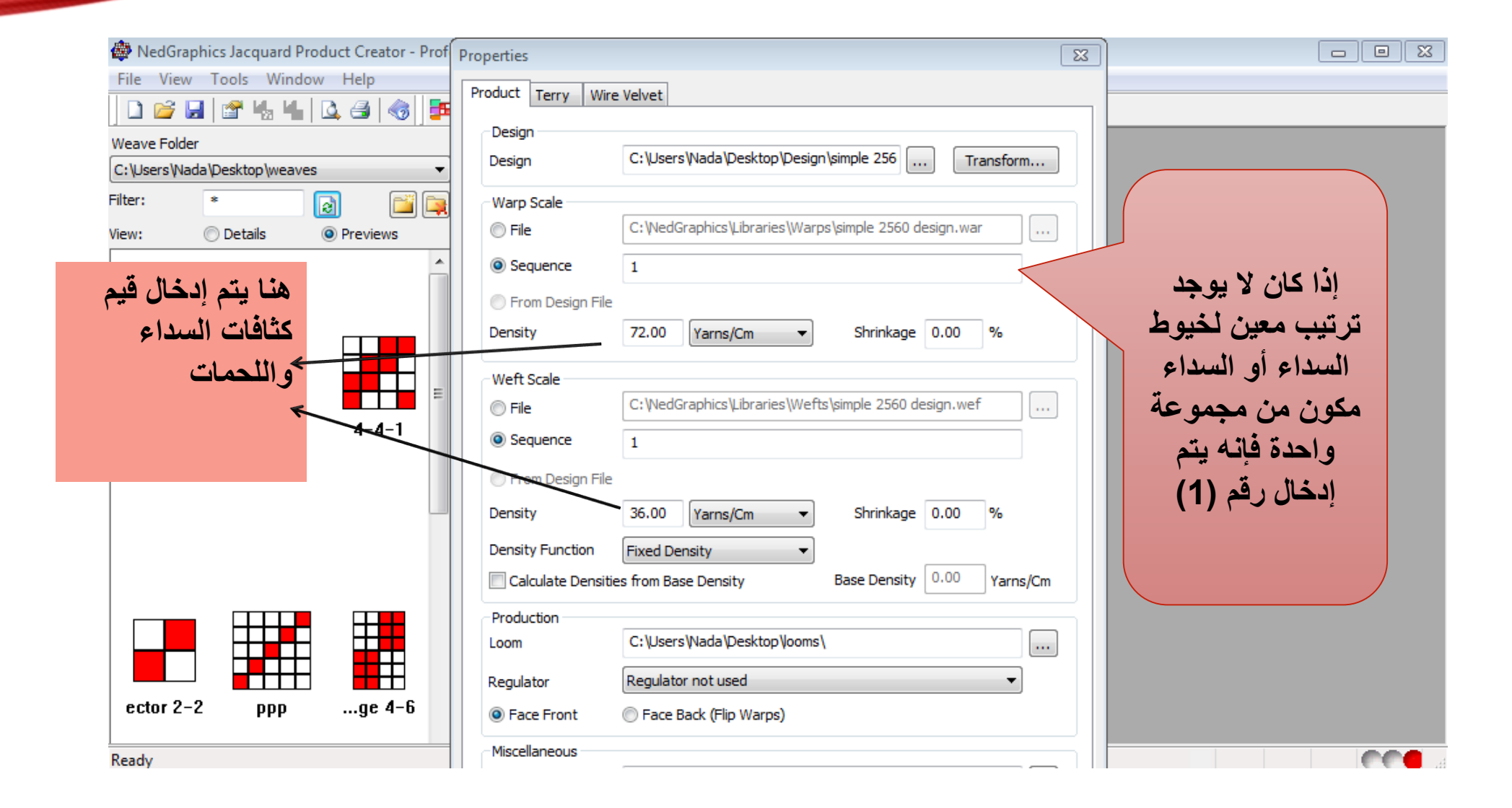

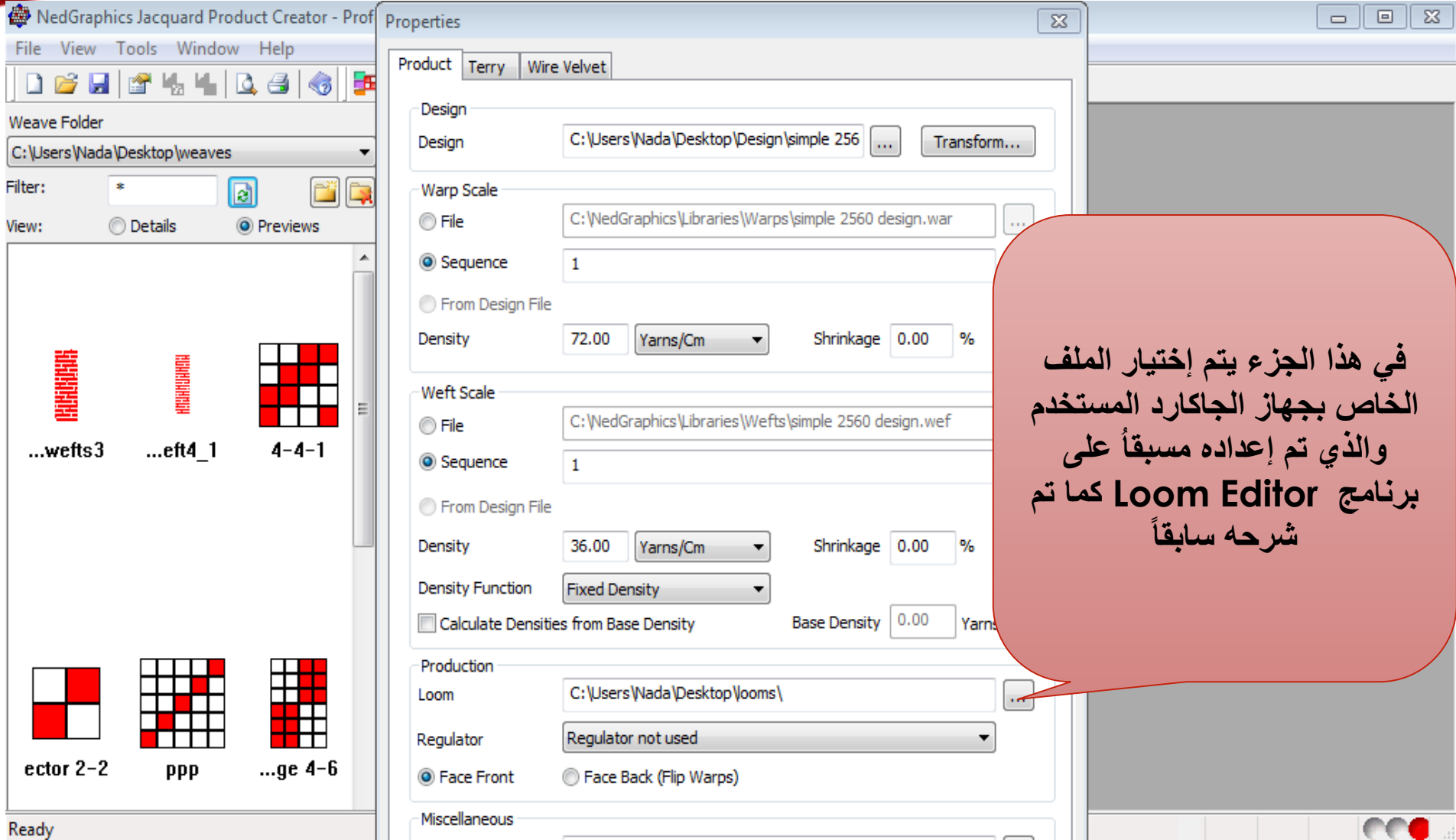

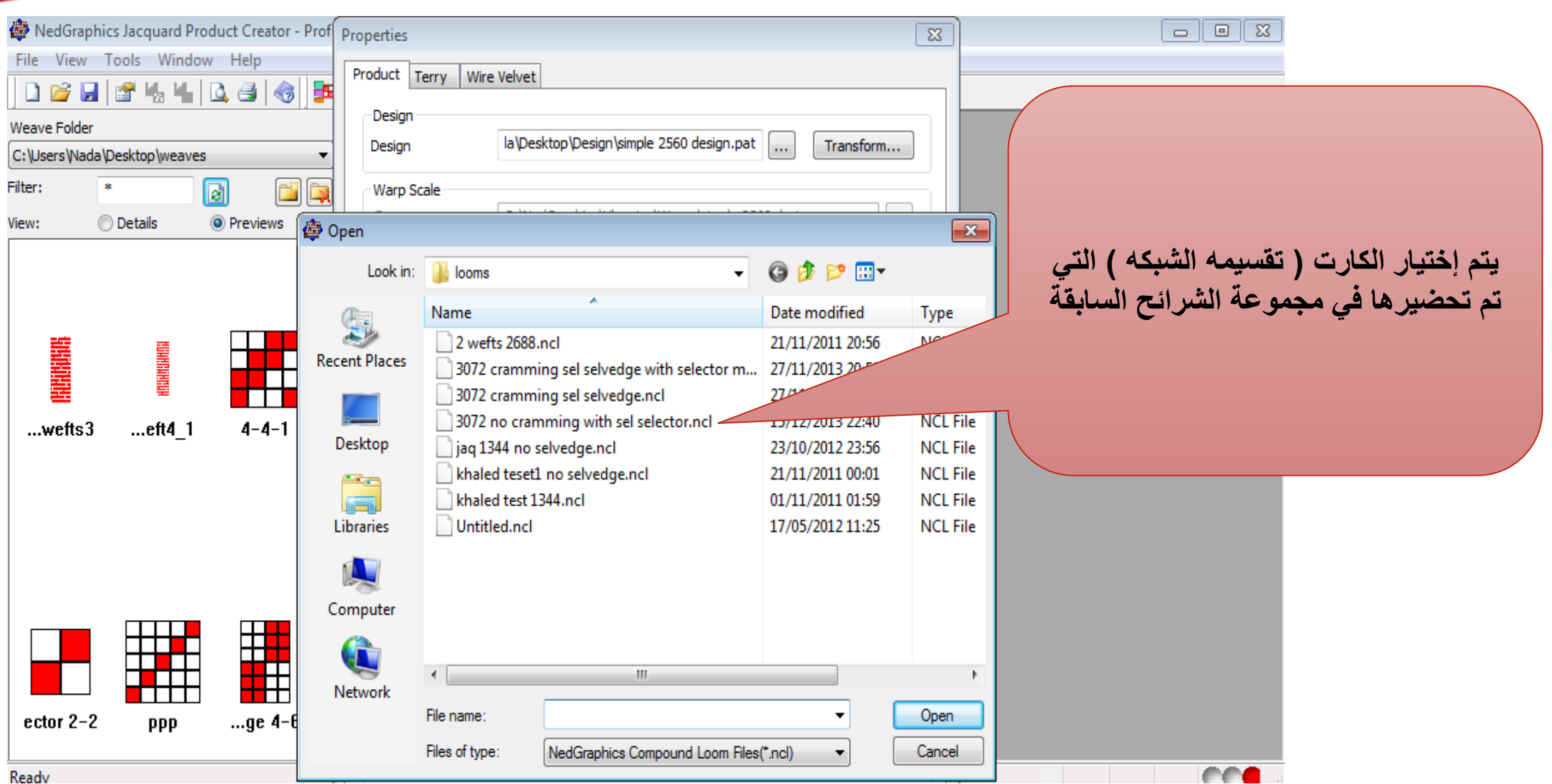

**ليصبح الشكل النهائي هكذا ويتم الضغط على موافق لتنفيذ األوامر التي تم إدراجها في هذه الشاشة**

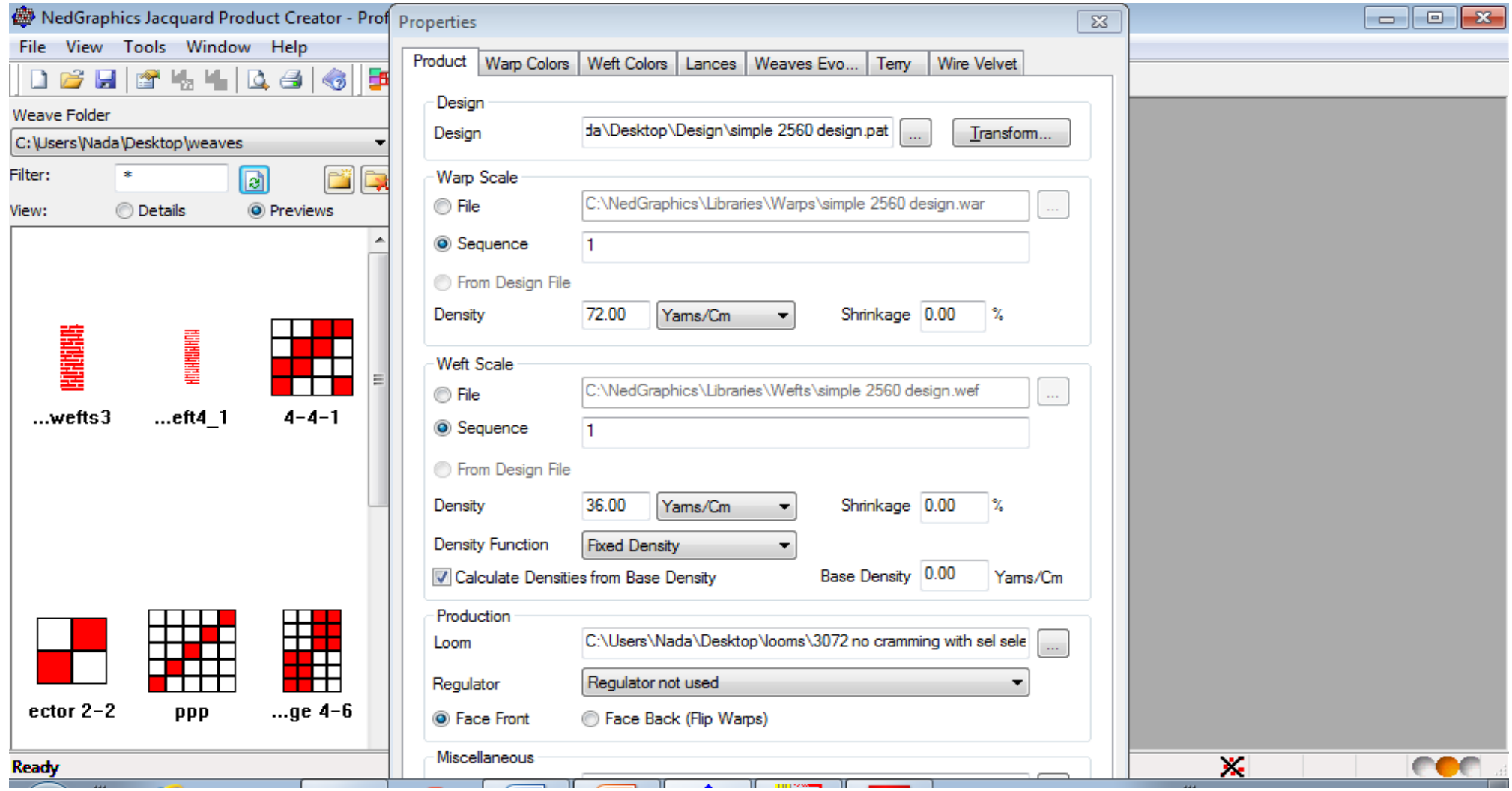

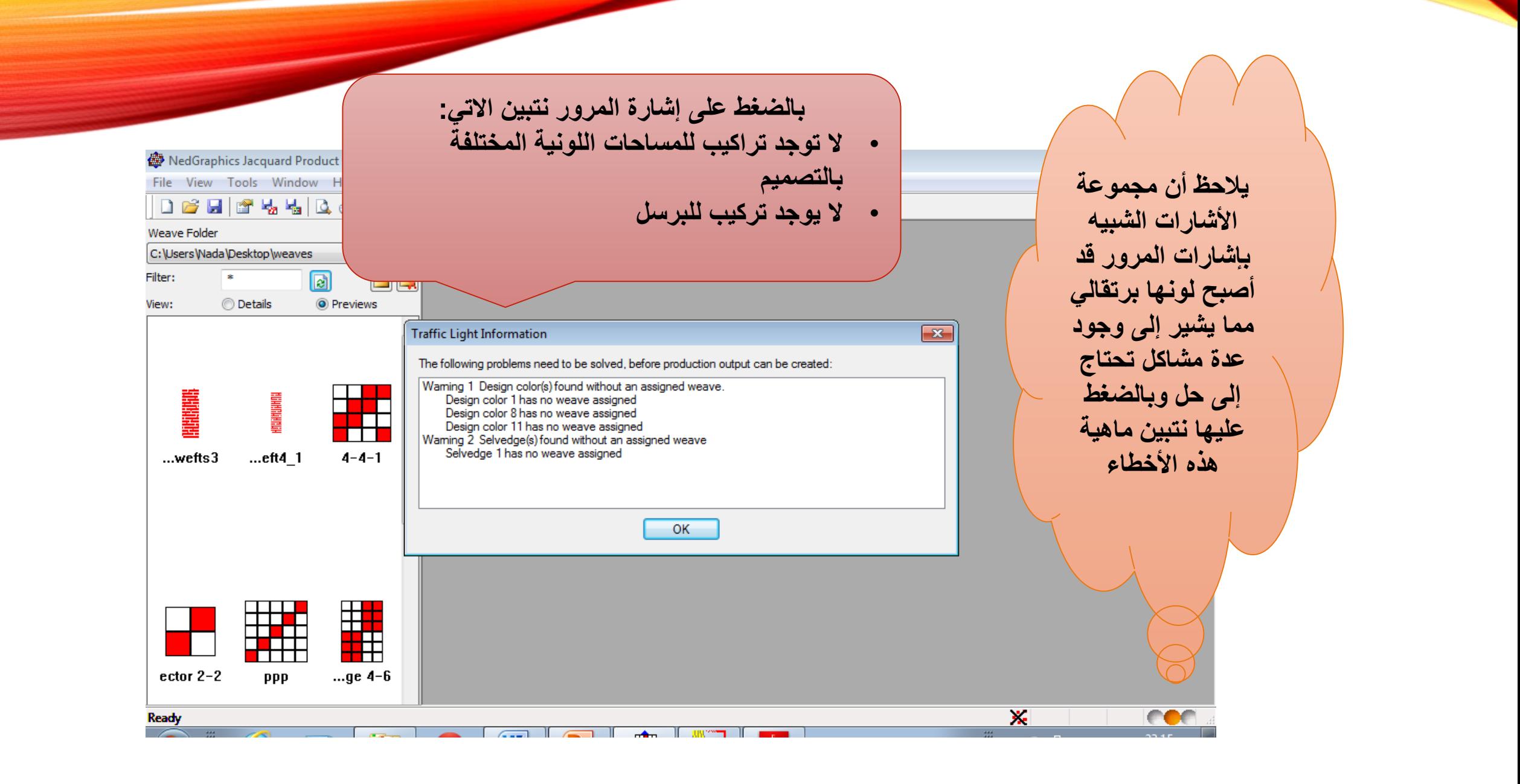

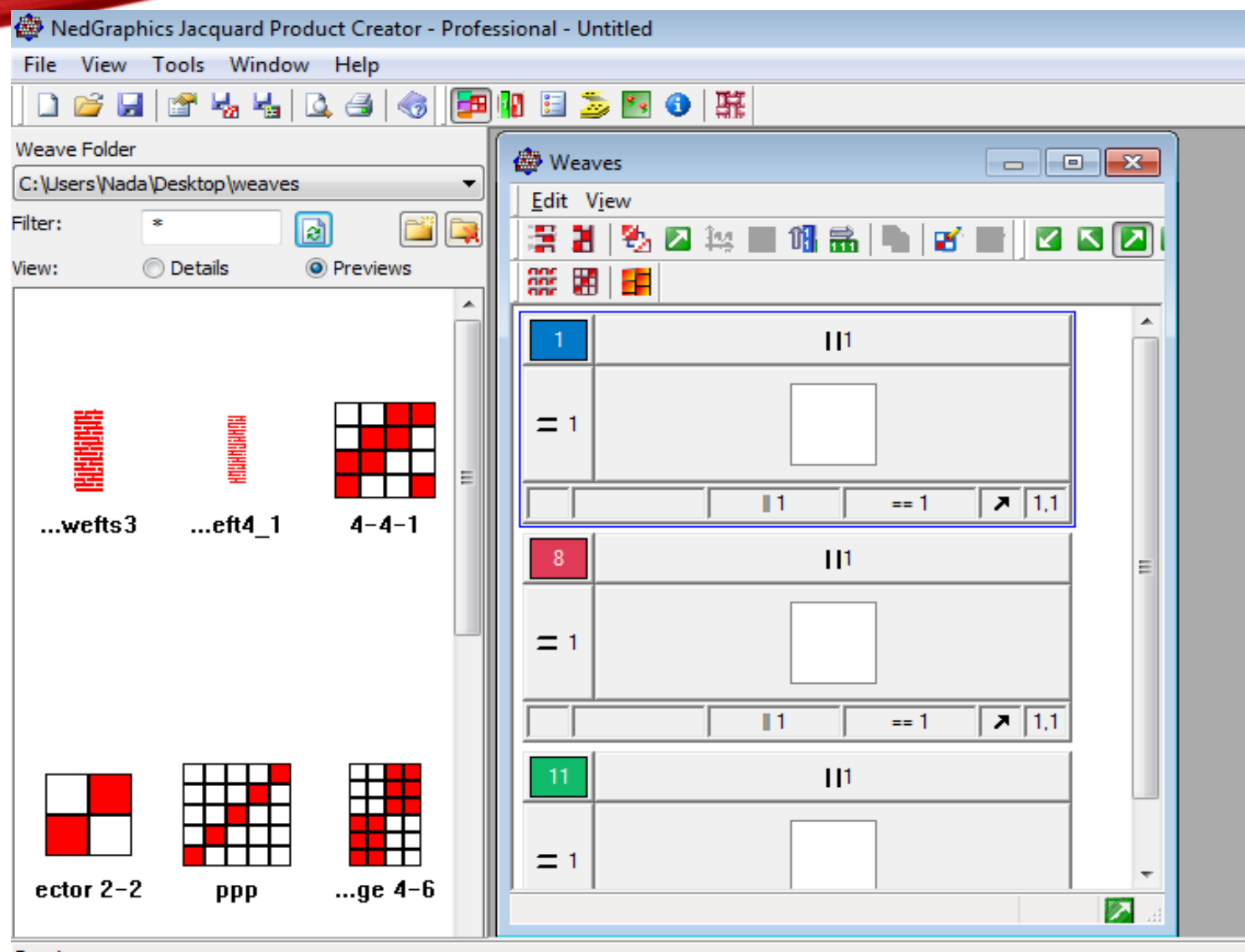

**يتم الضغط على أيكونة التراكيب )Weaves ) لتظهر الشاشة الخاصة بتوقيع التراكيب لكل مساحة لونية وفي هذه الحالة التصميم المختار ذو 3 مساحات لونية أي يلزم توقيع 3 تراكيب**

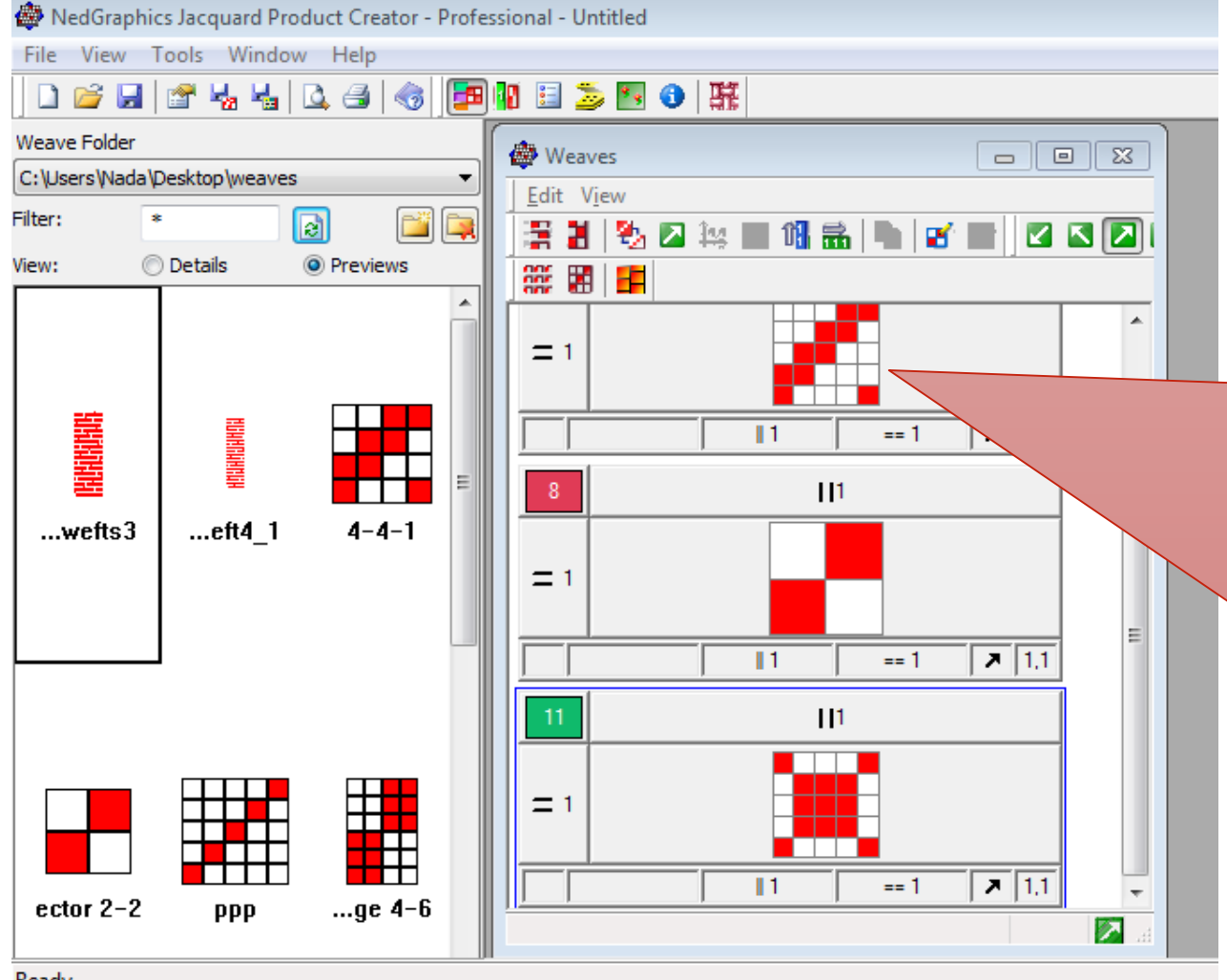

**يتم إختيار التركيب عن طريق الضغط على التركيب المراد توقيعه )سواء من مكتبة التراكيب على جهة اليسار أو عن طريق إختيار المجلد الذي تم فيه حفظ التراكيب المنشأة على برنامج Editor Weave ) وسحبه على المربع الخاص بتركيب هذا اللون وهكذا مع بقية األلوان**

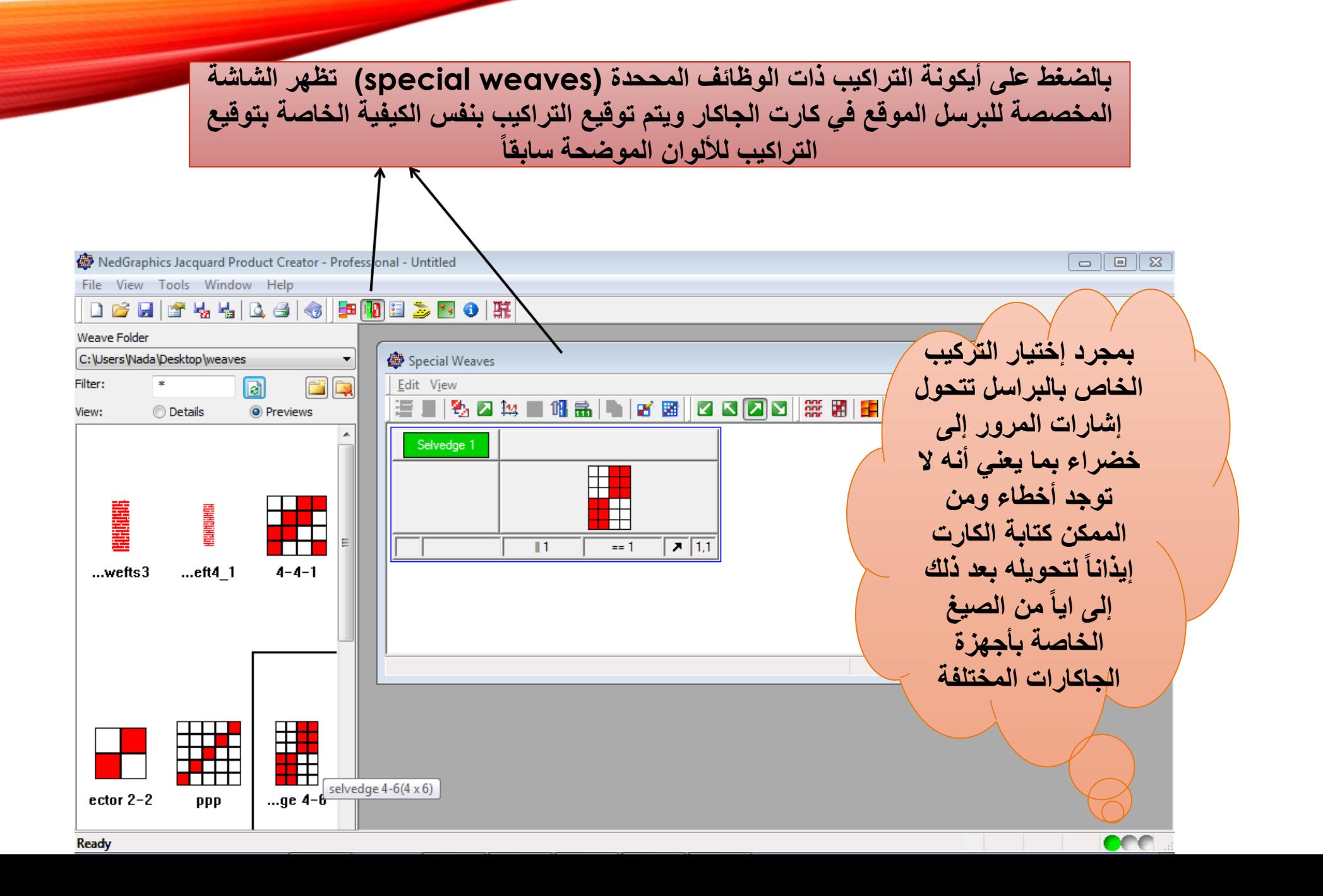

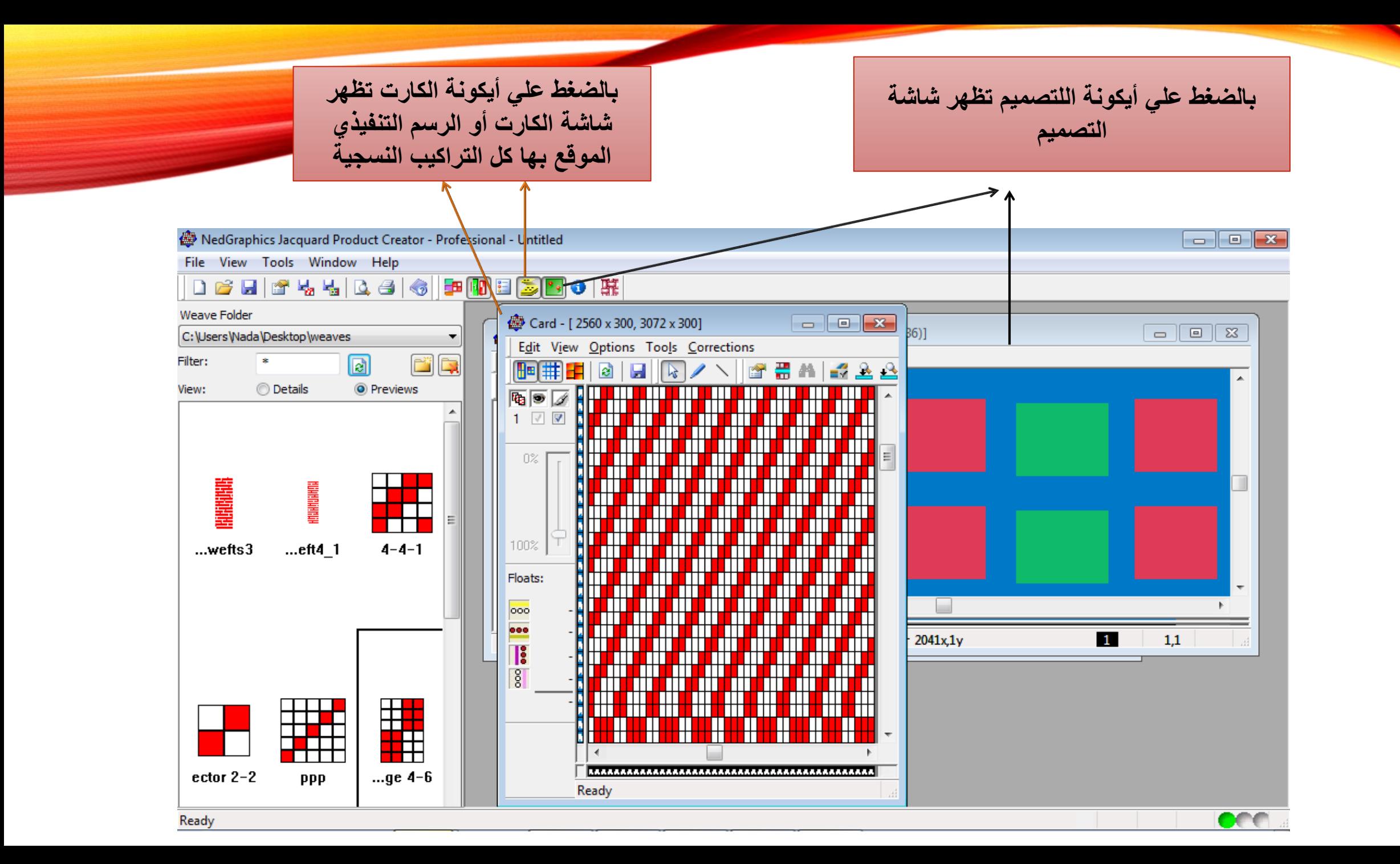

**أخيراً يتم حفظ الكارت الخاص بالتصميم المكتمل عن طريق الضغط على أيكونة card complete write وإختيار مكان حفظ الكارت وأسم الكارت تمهيداً لتحويله إالى الصيغة المناسبة لجهاز الجاكار المستخدم في صالة اإلنتاج على برنامج Editor Fabric علماً ان صيغة الحفظ تكون bmp مما يمكنا من عمل أي تعديالت سواء على برنامج Texcelle أو Editor Fabric قبل تحويله إلى الصيغة المناسبة لجهاز** 

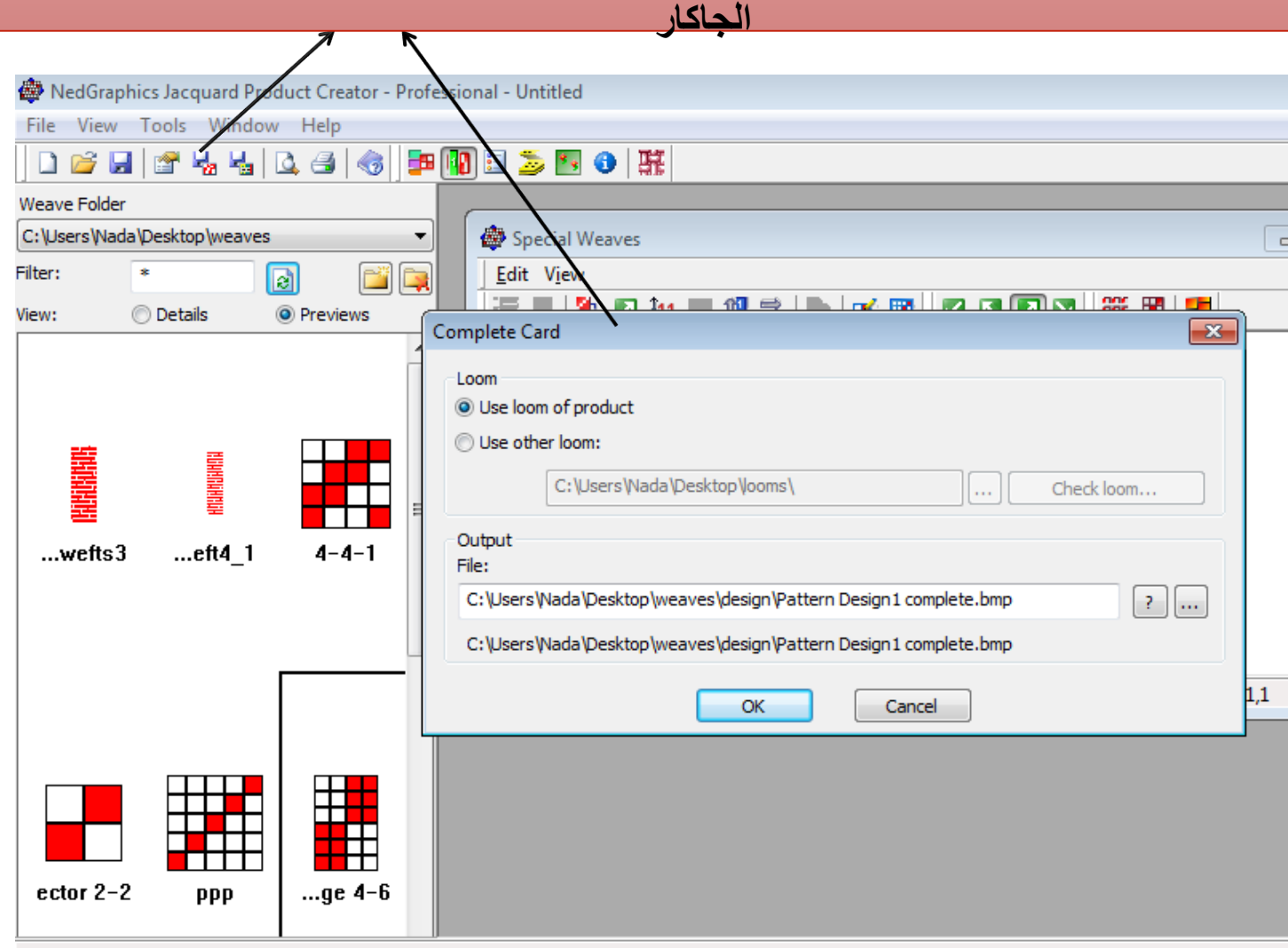

Ready

## أو يمكن مباشرة تحويله إلى صيغة جهاز الجاكار المستخدم عن طريق الضغط على write information machine وتسمية الكارت والضغط على OK

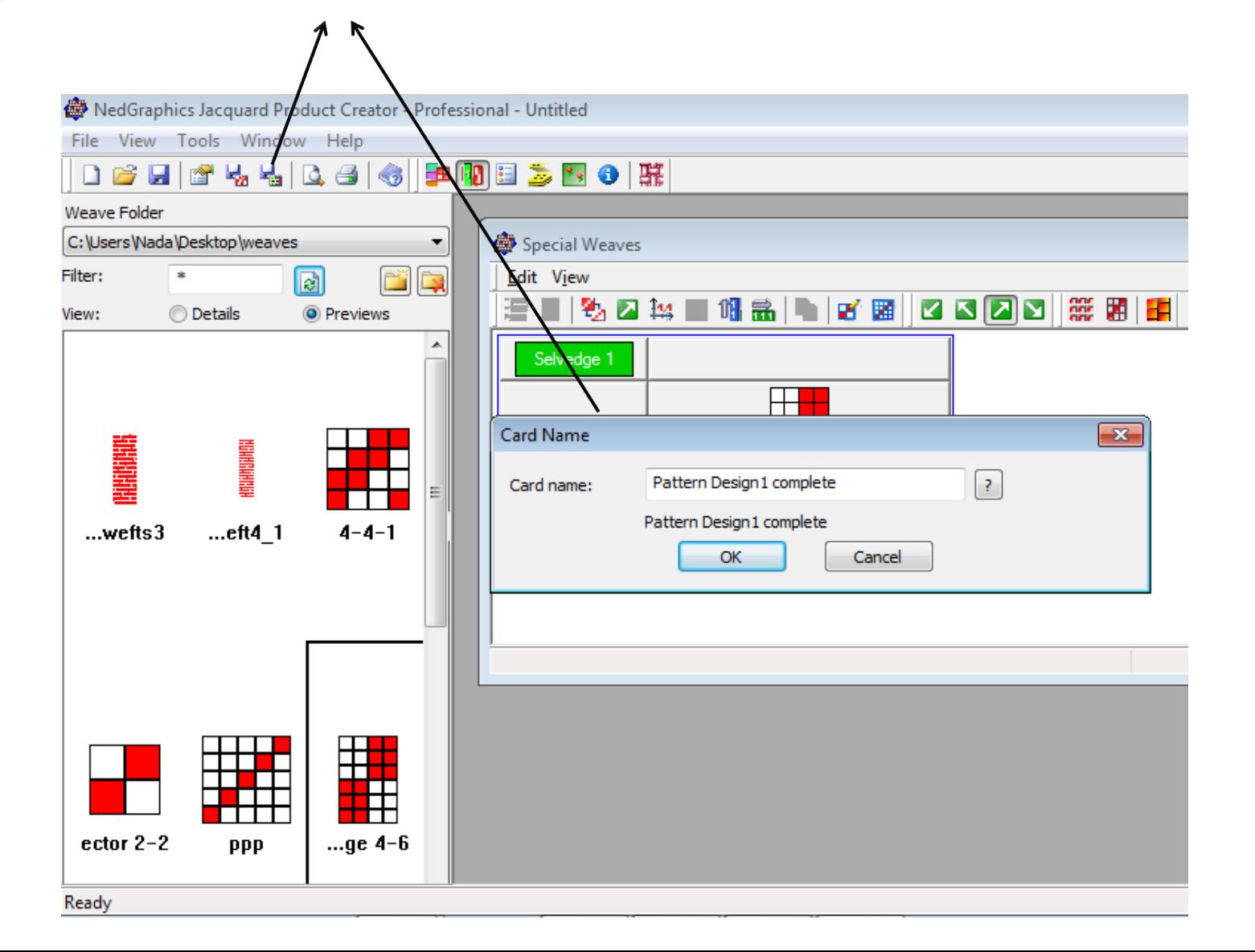

**في هذه الحالة يتم حفظ الكارت على صيغة جهاز الجاكار المستخدم**

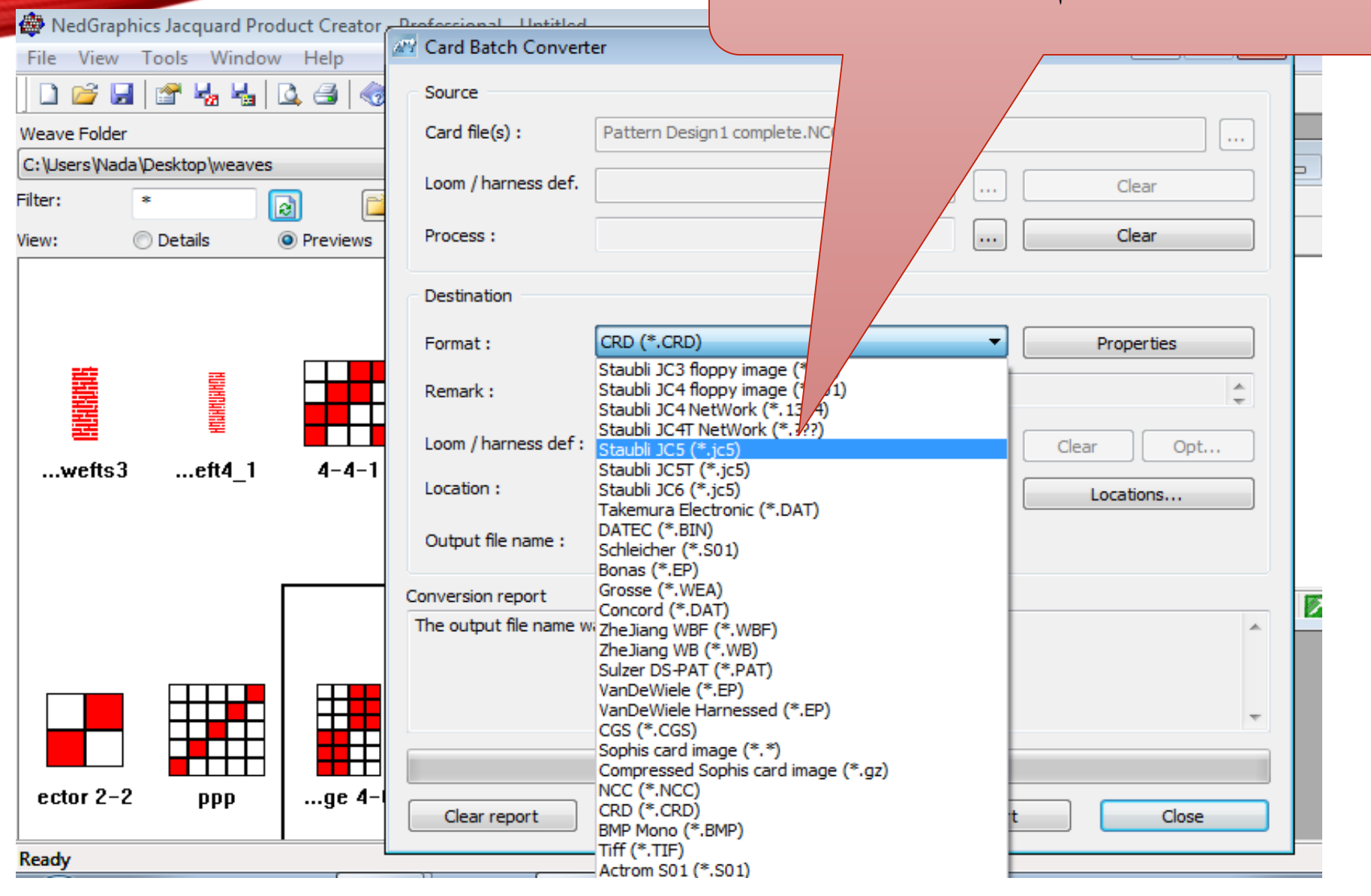

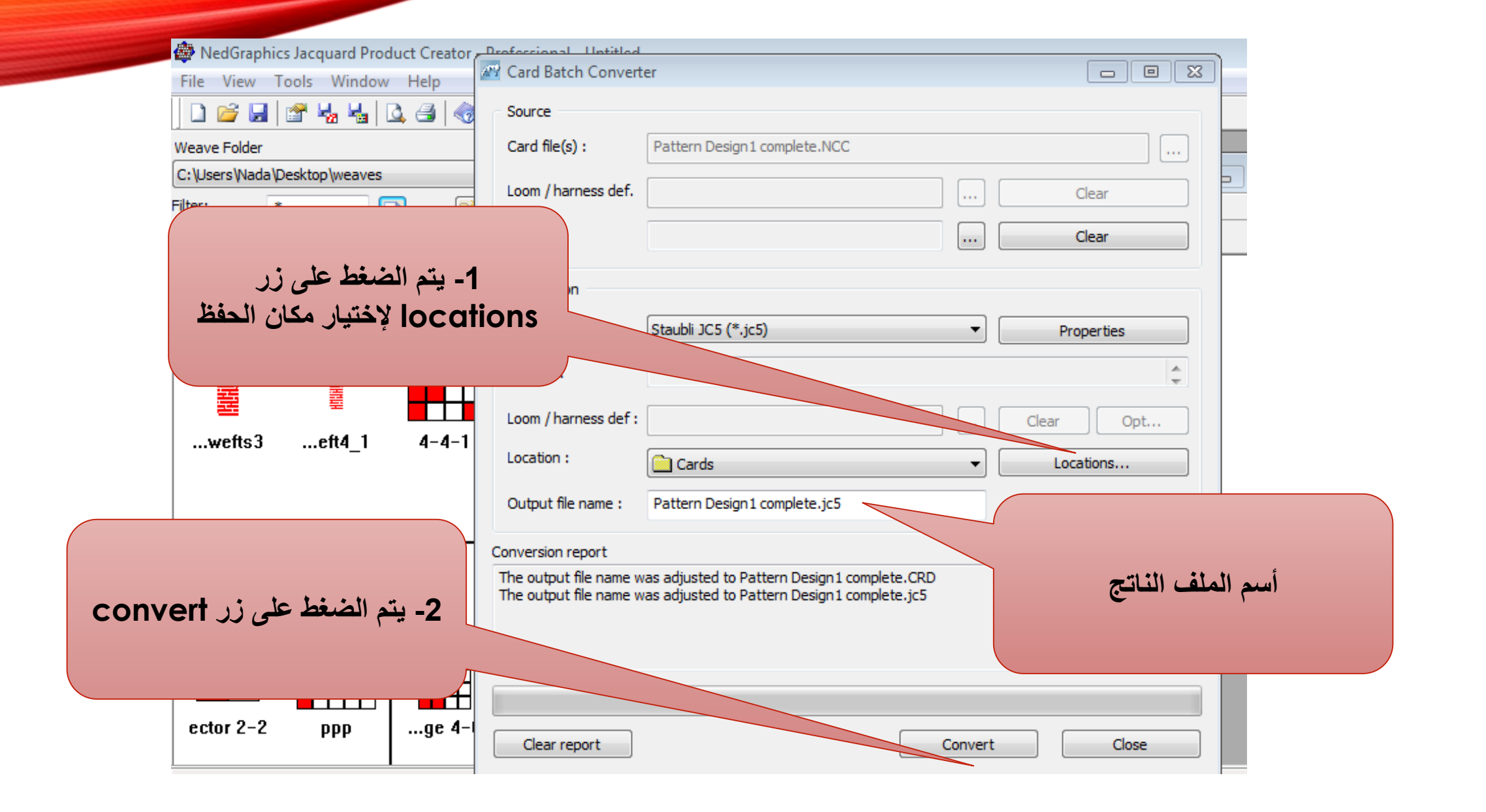

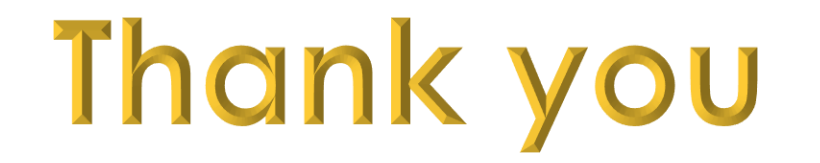